# *FS Future Séries* **Rover Gold**

*Version 1.0*

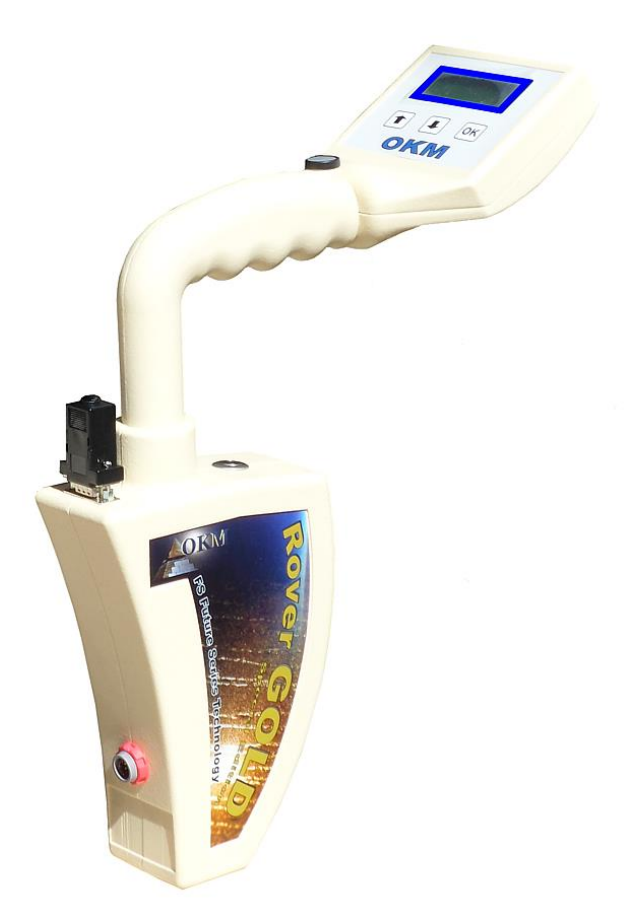

# *Manuel de l'utilisateur*

# Table des matières

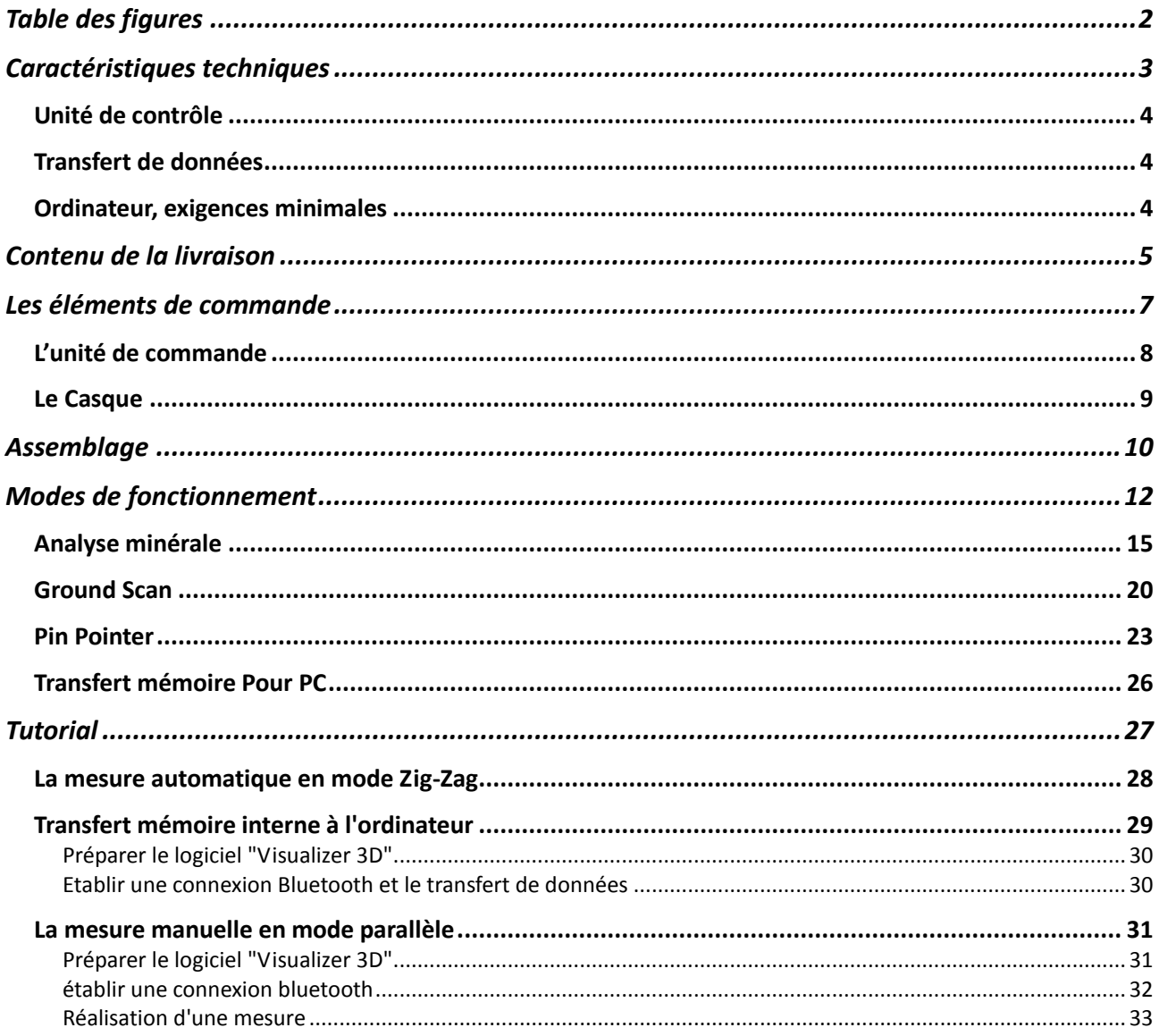

## **Table des figures**

<span id="page-2-0"></span>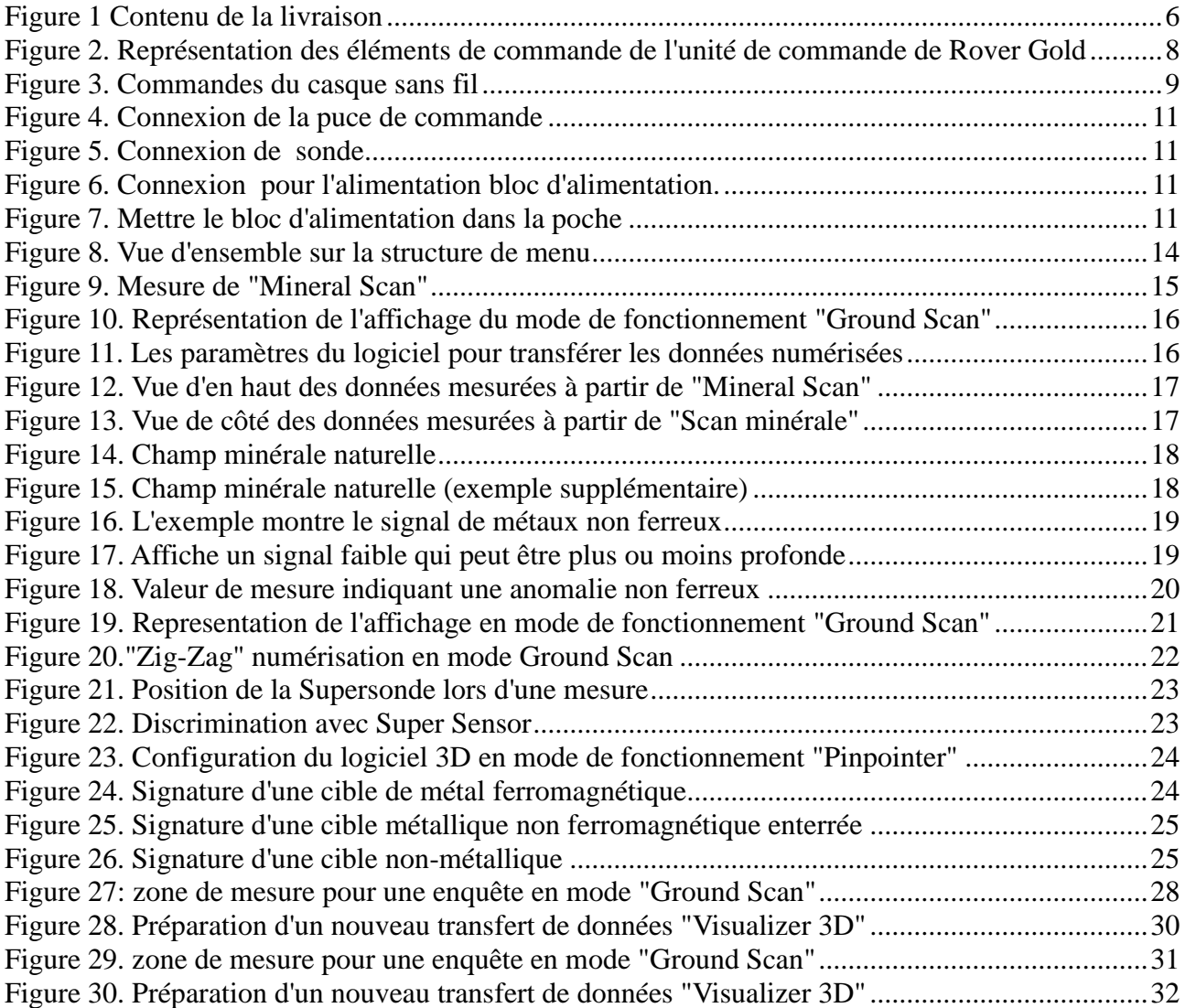

# CHAPITRE 1

## <span id="page-3-0"></span>**Caractéristiques techniques**

Les indications techniques suivantes sont des valeurs médianes. Au cours de l'opération de petites variations sont tout à fait possible. Des modifications techniques en raison du développement sont possibles !

## <span id="page-4-0"></span>Unité de contrôle

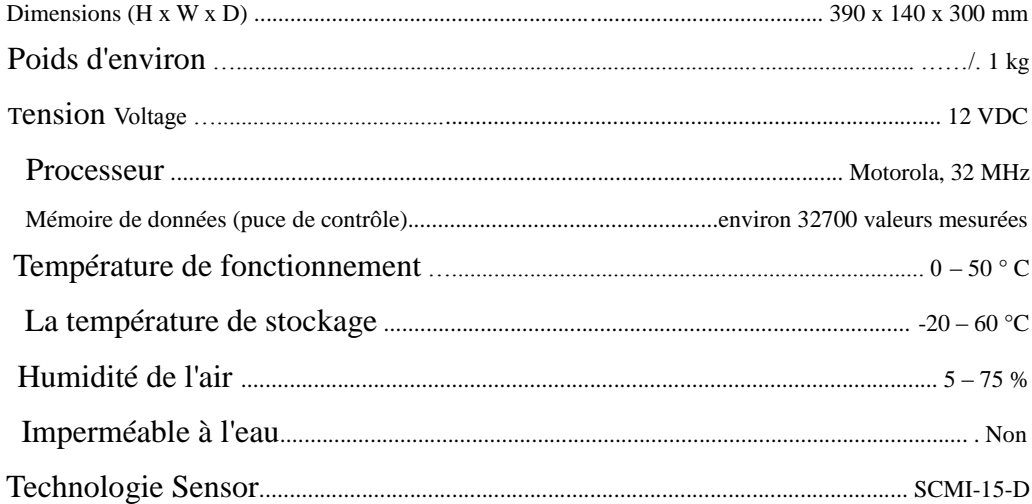

## <span id="page-4-1"></span>Transfert de données

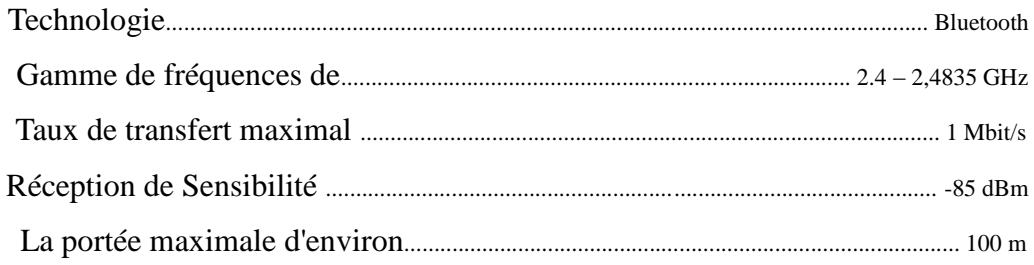

## <span id="page-4-2"></span>Ordinateur, exigences minimales

Les valeurs indiquées devraient vous aider pour un choix correct d'un ordinateur adapté pour l'analyse de vos résultats de mesure.

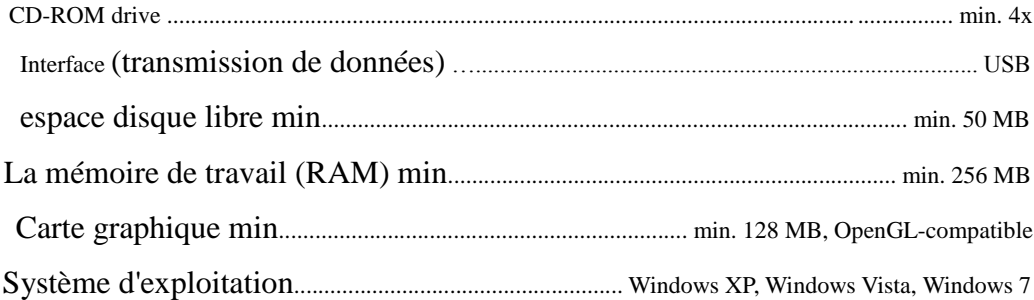

# CHAPITRE 2

# <span id="page-5-0"></span>**Contenu de la livraison**

Dans la section suivante, vous trouverez tout l'équipement standard et les pièces optionnelles du Rover Gold. Le contenu de la livraison peut être différent dans certaines circonstances, à cause de certains accessoires en option qui ne devrait pas être inclus dans l'équipement de base.

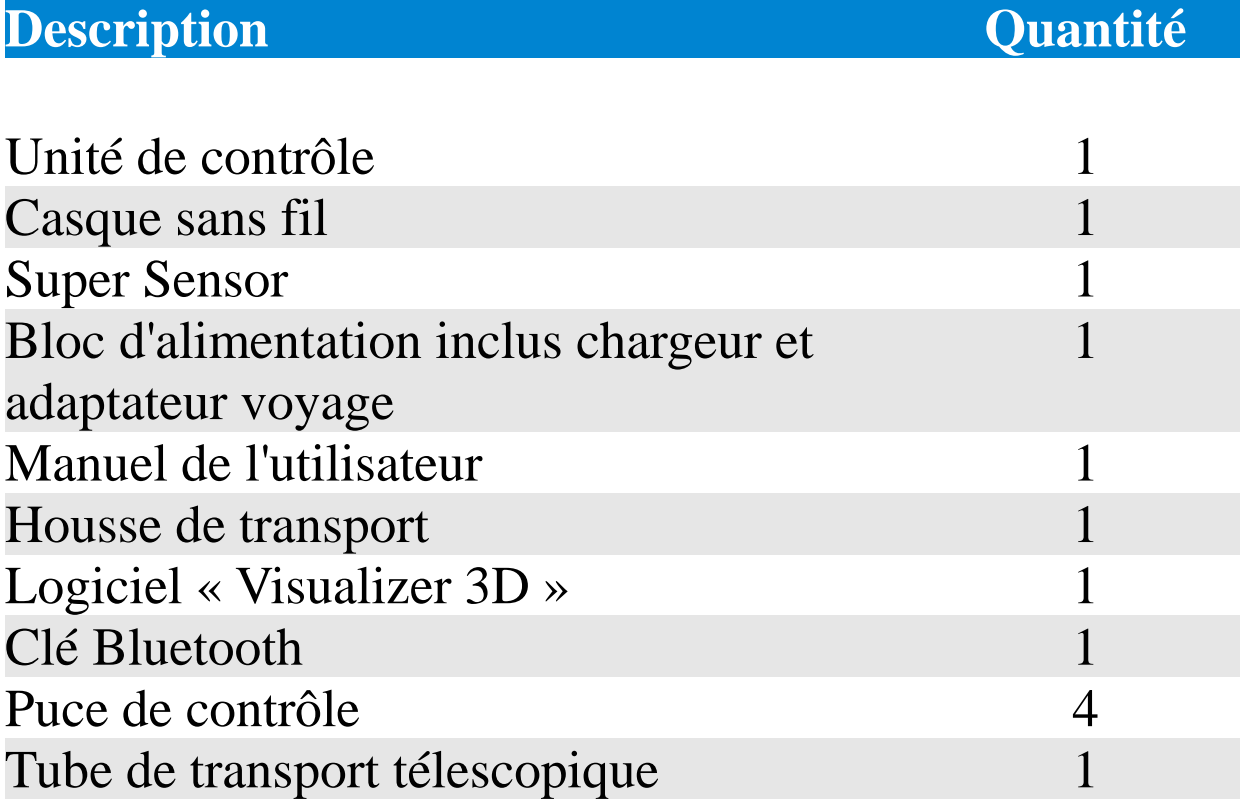

<span id="page-6-0"></span>*Figure 1 Contenu de la livraison*

# CHAPITRE 3

# <span id="page-7-0"></span>**Les éléments de commande**

Dans cette section, vous en apprendrez plus sur l'utilisation fondamentale de tous les éléments de commande pour cet instrument de mesure. Toutes les connexions, les entrées et les sorties sont expliquées en détail.

### <span id="page-8-0"></span>*L'unité de commande*

Représentation des éléments de commande de l'unité de commande de Rover Gold.

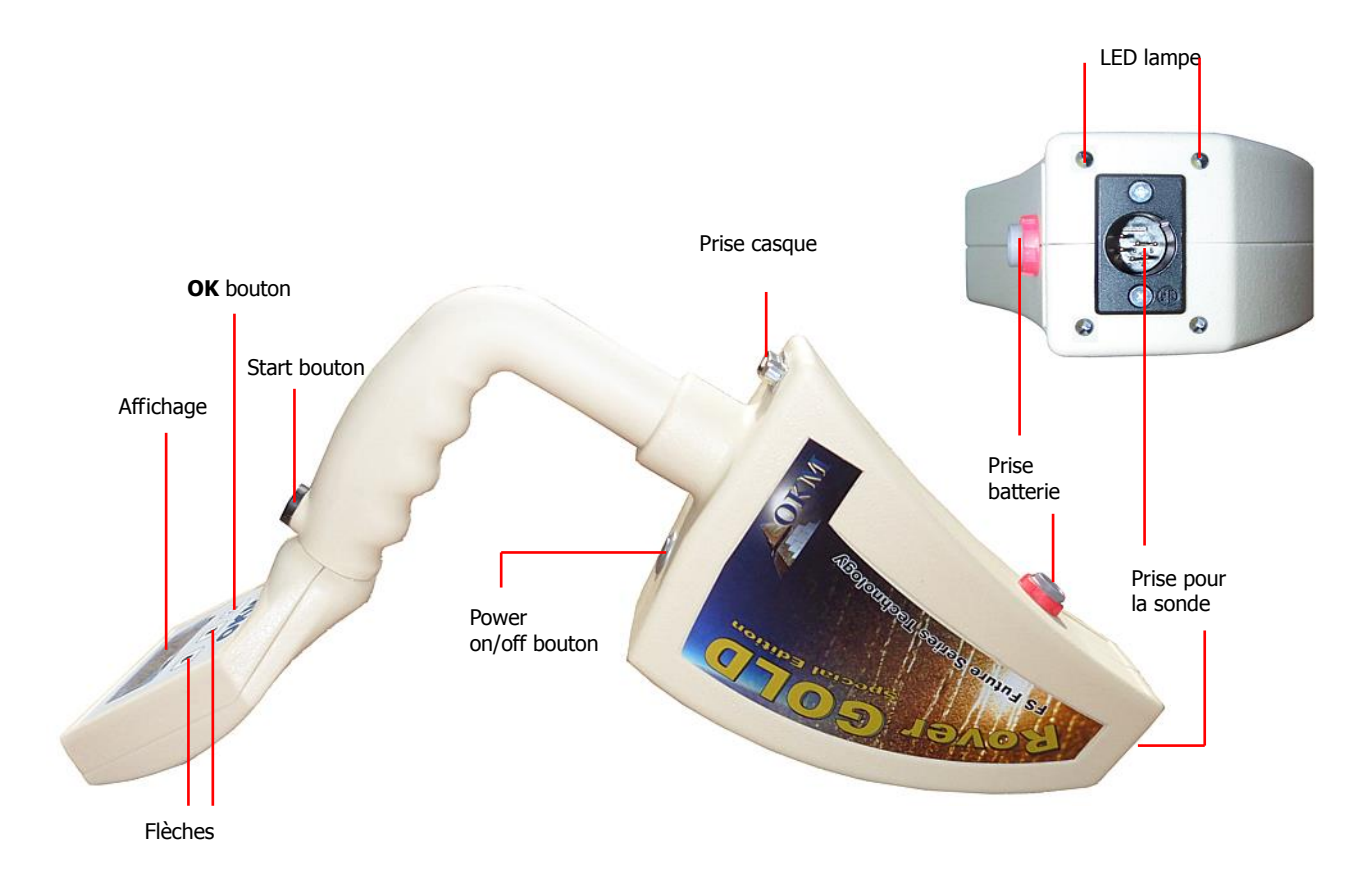

*Figure 2. Représentation des éléments de commande de l'unité de commande de Rover Gold*

<span id="page-8-1"></span>Bouton Power on / off: Avec le bouton on / off, vous pouvez allumer ou éteindre l'appareil. Il peut aussi être utilisé pour activer / désactiver les haut-parleurs internes. Lorsque l'appareil est hors tension et que vous appuyez sur le bouton d'alimentation marche / arrêt l'appareil se met en marche et la LED du bouton marche / arrêt est vert. Pour activer les haut-parleurs internes, après avoir allumé l'appareil, appuyez sur le bouton marche / arrêt. Si vous appuyez encore sur le bouton marche / arrêt , les haut-parleurs internes sont désactivés. Pour éteindre l'appareil, appuyez et maintenez le bouton marche / arrêt jusqu'à ce que les lampe led de l'appareil soit éteint, environ 3 secondes.

Bouton de démarrage: Le bouton de démarrage a 5 fonctions principales,

- pour démarrer une ligne de balayage

- pour arrêter une ligne de balayage (lors d'une analyse dans le groupe Analyse minérale et le mode automatique)

- pour lancer un enregistrement d'impulsion en mode manuel
- lors du transfert de données, pour commencer le transfert de données
- pour activer les lumières LED pour la recherche nocturne (à partir du menu principal).

**Prise pour bloc d'alimentation**: Avant de mettre sous tension l'appareil, vous devez brancher le bloc d'alimentation fourni à la prise de courant et allumez-le. Informations sur la façon d'utiliser le bloc d'alimentation peut être trouvé dans l'information supplémentaire fournie avec votre appareil.

**Prise pour sonde**: À ce support, vous devez connecter la sonde Super Sensor. Sans la sonde il n'y a pas de mesure possible.

**Prise audio :** A ce connecteur audio le casque doit être connecté, afin de garantir un fonctionnement correct de l'appareil. Sans connexion du casque, l'écran affiche le message "Insérez Chip Control" et un signal sonore permanent retentit.

**Affichage:** L'écran de l'appareil affiche tous les modes de fonctionnement, des messages et des états de mesure. Sous l'écran, il y a 3 boutons de commande pour faire fonctionner le dispositif. Le bouton OK est surtout utilisé pour activer le mode de fonctionnement sélectionné. Dans certaines circonstances, cette touche est affectée à une autre fonction qui sera expliqué à l'endroit approprié à l'intérieur de ce manuel. En utilisant les touches fléchées  $\forall$  et  $\land$  vous pouvez basculer entre les modes de fonctionnement dans le menu principal et sélectionnez les options des sous-menus. Avec ces flèches vous pouvez terminer la mesure d'un mode de fonctionnement et revenir dans le menu principal.

### <span id="page-9-0"></span>*Le Casque*

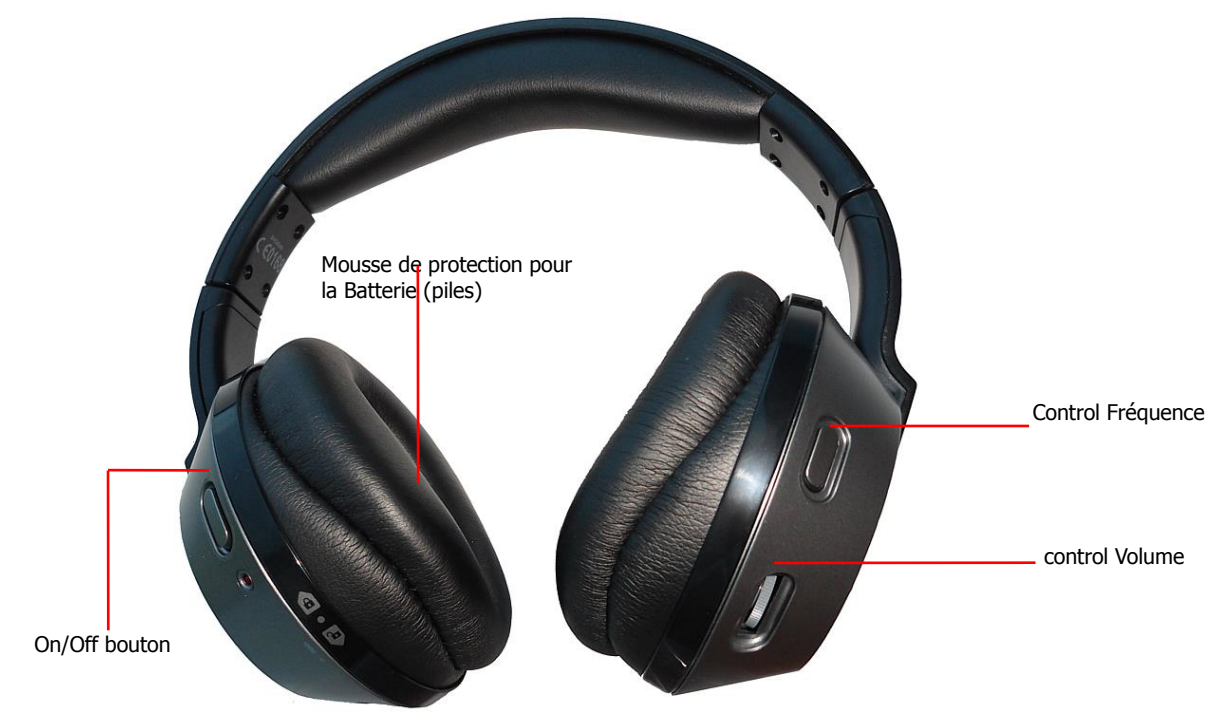

La Figure montre tous les éléments de commande des écouteurs sans fil livrés.

*Figure 3. Commandes du casque sans fil*

<span id="page-9-1"></span>Pour utiliser le casque sans fil livrés, vous devez insérer deux piles micro de type AAA chargées à l'intérieur du boîtier de la batterie. Par conséquent, vous devez retirer le coussin d'oreille sur le site de gauche "L" et insérer les piles dans le boîtier de la batterie. Faites attention à utiliser la bonne polarité. Maintenant, placez le coussinet à nouveau sur le boîtier de la batterie et appuyez et tournez doucement jusqu'à ce qu'elle se mette en place.

Allumez le casque sans fil avec le bouton marche / arrêt et trouver le bon canal en utilisant le contrôle de la fréquence. Le dispositif Rover Gold doit être sous tension et libérer un signal acoustique lors de ce réglage. La meilleure façon est d'allumer l'appareil sans connecter le casque. Ensuite, le message "Chip Control Insert" s'affiche à l'écran et un signal sonore permanent retentit, vous pouvez alors connecter le casque sans fil.

Via la commande de volume, vous pouvez régler le volume du casque.

# CHAPITRE 4

# <span id="page-10-0"></span>**Assemblage**

Dans cette section, il est expliqué comment assembler l'appareil et la façon de préparer une mesure.

Avant de pouvoir utiliser le dispositif Rover Gold pour une mesure de champ , vous devriez faire quelques préparatifs. S'il vous plaît prêter attention aux étapes suivantes!

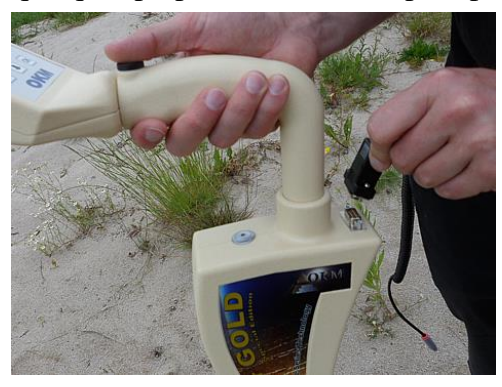

Etape 1

Sans la puce de contrôle, l'appareil ne peut pas être activé. Elle est utilisée comme une clé de sécurité. Connecter la puce de commande à la prise désigné! En outre, elle est utilisée comme une puce de mémoire pour stocker les valeurs mesurées. Si vous avez plusieurs puces de contrôle, vous pouvez stocker une mesure sur chaque puce!

<span id="page-11-0"></span>*Figure 4. Connexion de la puce de commande*

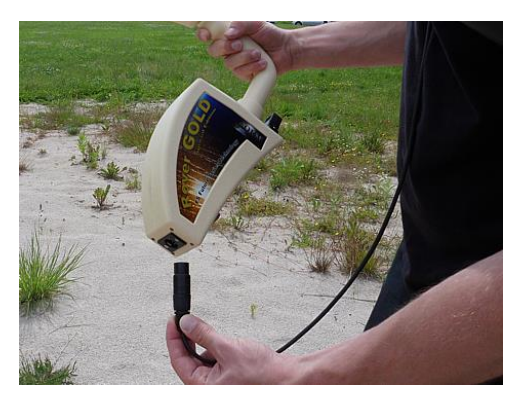

*Figure 5. Connexion de sonde*

#### Etape 2

La sonde est utilisée pour mesurer les valeurs souterraines et doit être raccordé à la prise sur le fond de l'appareil. Lors de la connexion assurez-vous que la prise est correctement alignée et insérez le connecteur jusqu'à ce qu'il s'enclenche. Ne pas forcer le connecteur dans la prise.

<span id="page-11-1"></span>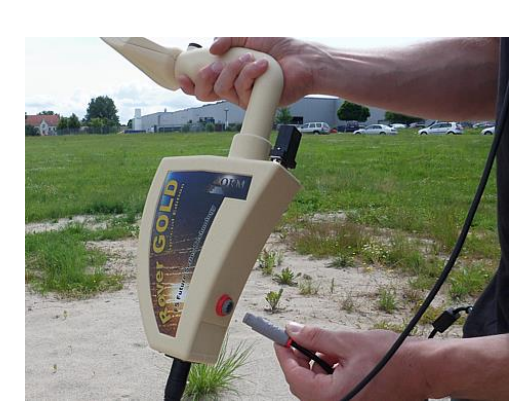

#### Etape 3

Pour alimenter l'appareil, vous devez brancher le bloc d'alimentation fourni.

Branchez le connecteur du bloc d'alimentation dans la prise conçu et tourner à gauche ou à droite jusqu'à ce qu'il se verrouille.

Pour retirer le connecteur, tirez simplement dessus pour détacher.

<span id="page-11-2"></span>Figure 6. Connexion pour l'alimentation bloc d'alimentation.

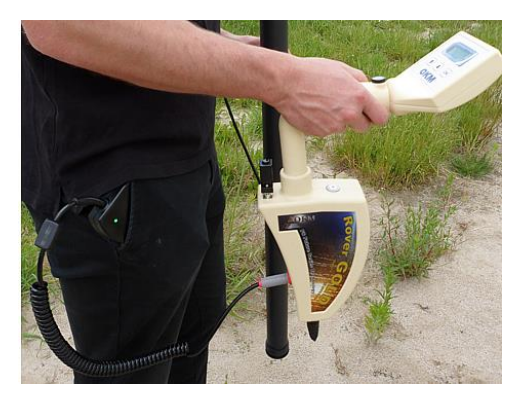

#### Etape 4

Après avoir branché le bloc d'alimentation et après l'avoir mis sous tension, vous pouvez simplement le mettre dans votre poche de pantalon ou une autre poche.

Maintenant, vous pouvez mettre en marche l'appareil avec le bouton marche / arrêt .

<span id="page-11-3"></span>*Figure 7. Mettre le bloc d'alimentation dans la poche*

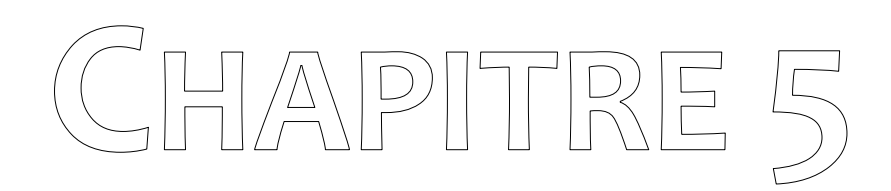

# <span id="page-12-0"></span>**Modes de fonctionnement**

Dans cette section, vous en apprendrez plus sur le fonctionnement du dispositif. Chaque mode de fonctionnement sera expliqué dans un paragraphe approprié.

Chaque fois que vous allumez l'appareil avec le bouton marche / arrêt le type de l'appareil et la version de l'appareil s'affiche. Après cela, vous verrez toujours le choix d'ajuster la lumière de fond de l'écran.

Il y a 3 réglages différents pour la lumière d'arrière-plan que vous pouvez sélectionner à l'aide des touches fléchées  $\blacklozenge$  et  $\blacklozenge$ :

#### **- Automatique**

La régulation automatique de la lumière d'arrière-plan. Dans les menus de sélection la lumière de l'écran est toujours allumée et pendant les modes de fonctionnement actif (pour les mesures) l'éclairage de l'écran s'éteint.

**- On**

La lumière de fond est toujours activée, ce qui signifie que l'écran est toujours allumé. **- Off**

La lumière de fond est toujours désactivée, ce qui signifie l'affichage n'est pas éclairé.

Après avoir sélectionné l'option souhaitée avec les touches  $\blacklozenge$  et  $\blacklozenge$  vous devez confirmer cette sélection avec le bouton OK. Puis vous entrez dans le menu principal où vous pouvez sélectionner tous les modes de fonctionnement disponibles.

Le dispositif Rover Gold offre les modes d'exploitation suivants:

1 - Analyse minérale

Une mesure spéciale pour trouver des minéraux naturels comme l'or.

- 2 Ground Scan Mesure graphique pour l'analyse de données qui sera traitée sur un ordinateur.
- 3 Pin Pointer

Les valeurs mesurées du capteur seront envoyés directement à un ordinateur pour localiser la cible et identifié les métaux.

#### 4 - Transfert mémoire Pour PC Les valeurs de mesure seront envoyées à partir de la mémoire interne (puce de contrôle) à un PC pour analyse.

Le choix du mode de fonctionnement correct est fonction de la mission envisagée. Selon le type d'analyse que vous pourrez définir le mode requis. Quel que soit le mode utilisé, il est important de répéter les examens pour s'assurer que les scans soit comparés les uns aux autres lors de l'analyse.

Vous pouvez trouver La structure du menu complet de Rover Gold dans la figure 2 comme une représentation schématique.

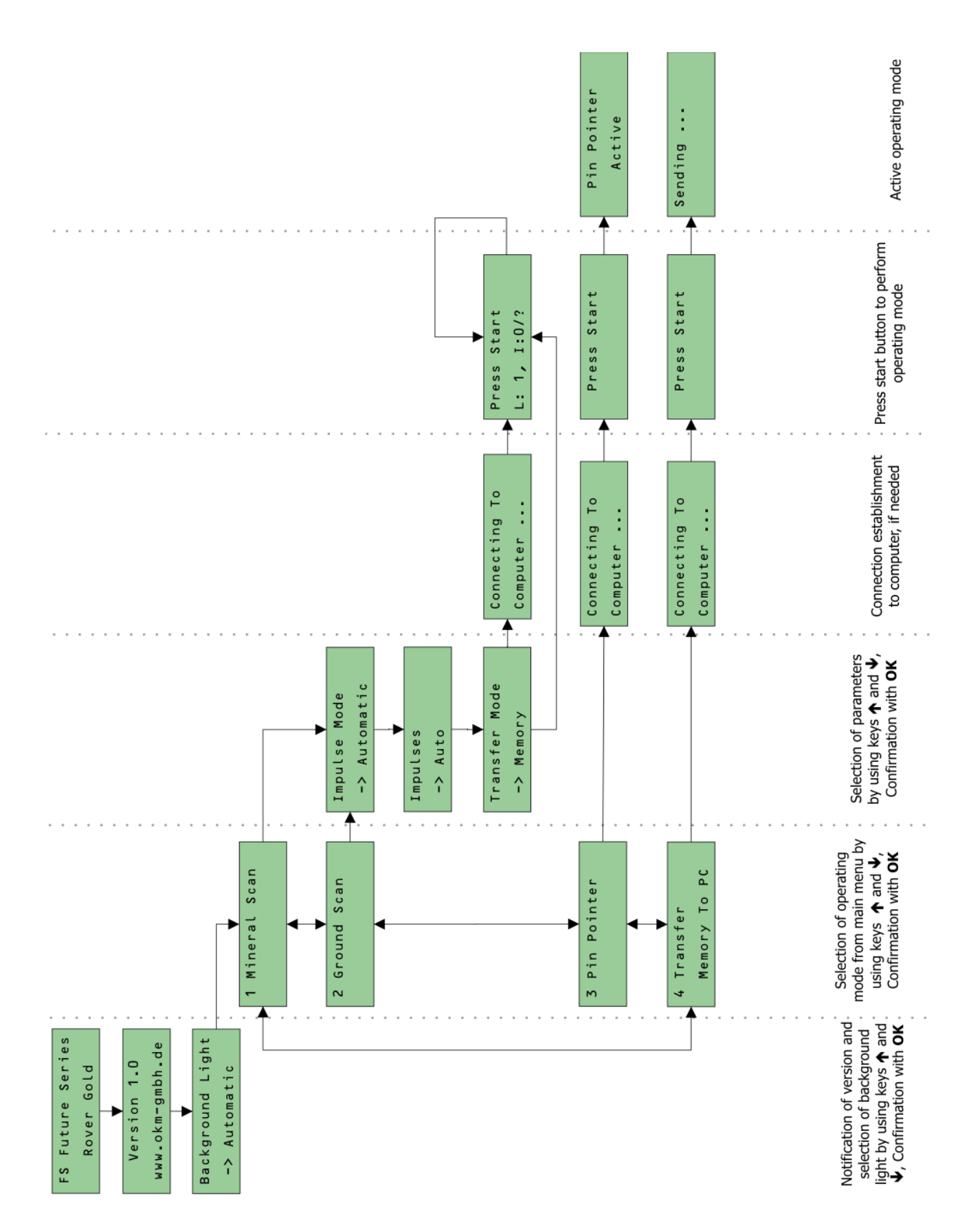

<span id="page-14-0"></span>*Figure 8. Vue d'ensemble sur la structure de menu*

## <span id="page-15-0"></span>**Analyse minérale**

Lors de la prospection de gisements de minéraux ou d'autres minéraux ou des formations naturelle situées dans le sol, il est important de travailler dans un environnement propre, exempt de débris. Les débris pouvant contaminé la zone réduisent la probabilité de succès. La présence de débris peut aussi conduire à des indications fausses ou trompeuses. Assurez-vous de toujours travailler avec des données qui peuvent être répétées.

Le logiciel 3D Visualizer ou l'équipement géophysique lui-même ne peut pas identifier les matières spécifiques des éléments, des minéraux ou des objets qui se trouvent naturellement dans le sol. Il permet d'identifier et de localiser la présence de métaux non-ferreux, les zones de fracture ferreux et autres anomalies d'origine naturelle. La détection réelle de l'or est basée sur les résultats de divers champs et les mines d'or connues. Il est tout à fait possible que d'autres éléments non-ferreux ressemblent aux résultats obtenus à partir de l'or.

Lorsque vous effectuez des recherches pour les champs de minéralisation, il est important d'identifier les zones de plus forte probabilité avec l'aide ou la recherche d'un géologue ou un emplacement géologique connue. La localisation et la prospection dans des domaines connus ou des zones de plus forte probabilité augmentera considérablement vos chances de succès. Différentes formations géologiques peuvent donner des résultats différents dans un domaine particulier. Si possible, il est toujours préférable de commencer la formation et / ou d'essais sur le terrain de l'équipement sur une zone connue pour identifier correctement la signature minérale dans le logiciel. Différents endroits devront autres propriétés géologiques et peuvent être ou ne pas être en mesure de donner une lecture précise ou de mesure.

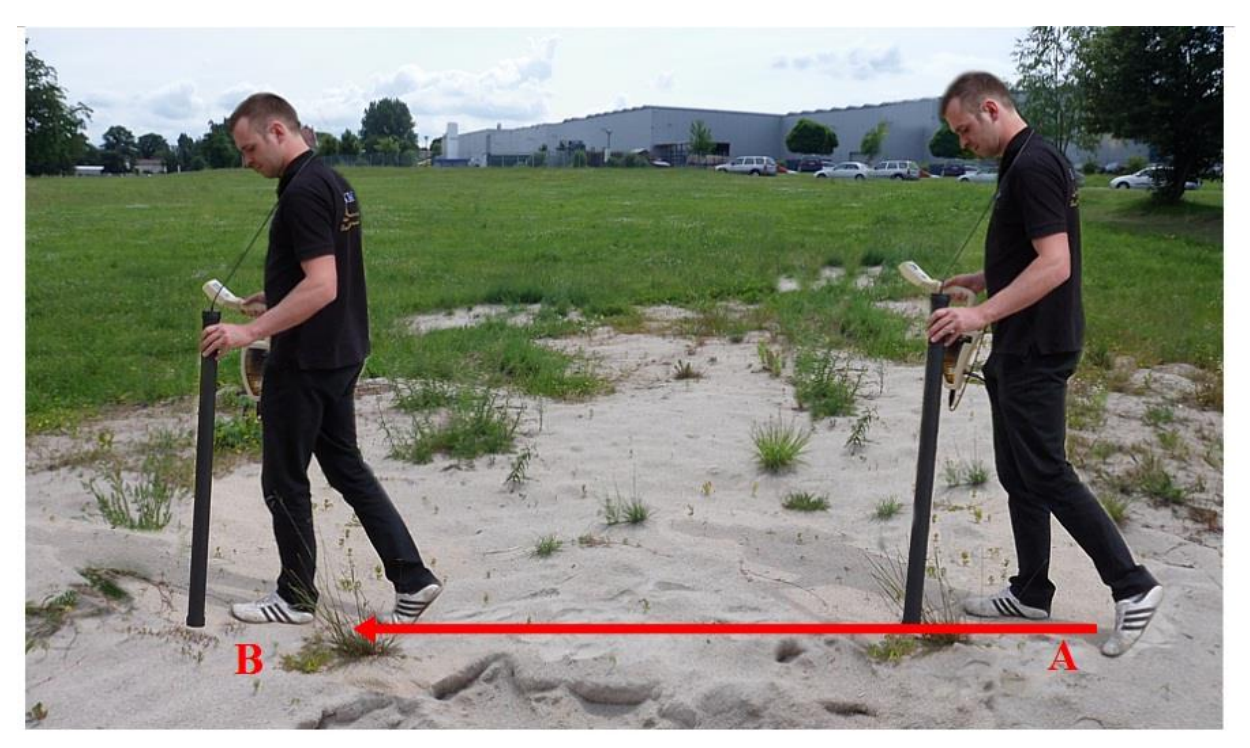

*Figure 9. Mesure de "Mineral Scan"*

Pour effectuer un nouveau scan, allumez votre appareil et sélectionnez le mode "Scan minérale" en utilisant les touches fléchées  $\blacklozenge$  et  $\blacklozenge$ . Appuyez sur le bouton OK pour activer le mode de fonctionnement. Dans l'écran, vous verrez le nombre actuel de points de mesure qui a été enregistrée à ce jour.

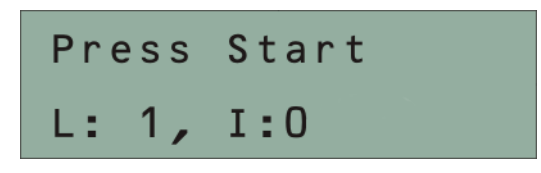

*Figure 10. Représentation de l'affichage du mode de fonctionnement "Ground Scan"*

Placez-vous au point de départ (A) de votre mesure et appuyez sur le bouton de démarrage. L'appareil commence à capturer les valeurs de balayage alors que vous avancez lentement mais de façon continue au point final (B). Marcher en ligne droite à la fin de votre ligne de balayage (B) et appuyez à nouveau sur le bouton de démarrage pour terminer la mesure. Assurez-vous que votre ligne de balayage a une longueur minimale de 20 mètres (65 pieds) pour avoir suffisamment de données pour une analyse ultérieure.

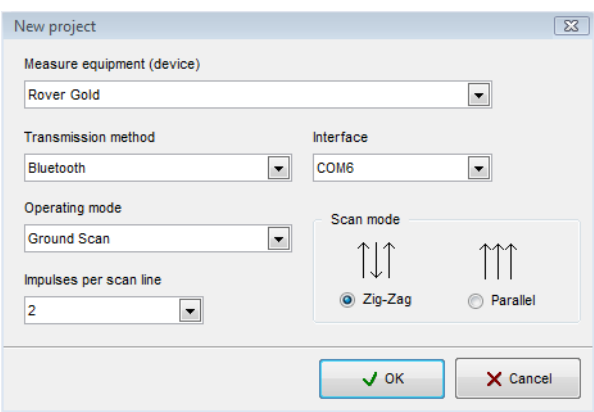

*Figure 11. Les paramètres du logiciel pour transférer les données numérisées*

Après avoir terminé la mesure, le programme de l'appareil passe automatiquement au menu "Mémoire de transfert pour PC". Ainsi, vous pouvez transférer votre scanner directement à un PC pour une analyse détaillée.

Dans la 11, vous pouvez voir les paramètres qui doivent être appliquées pour transférer correctement les données dans le logiciel. Très important est le nombre d'impulsions par ligne de balayage qui doit être "2" pour le "Mineral Scan" (mode de fonctionnement = "Ground Scan", mode de balayage = "Zig-Zag", les impulsions = "2").

Sur votre écran, vous verrez maintenant un scan qui est une ligne droite comme le montre la figure 12 Cette analyse est maintenant prête pour l'analyse.

| Wisualizer 3D - Gold Field ("gold_field.v3d")                                               |                                              |                                                      |             | $\blacksquare$<br>$\Sigma\bar{\Sigma}$<br>$\qquad \qquad \Box$ |
|---------------------------------------------------------------------------------------------|----------------------------------------------|------------------------------------------------------|-------------|----------------------------------------------------------------|
| File<br><b>Graphics</b><br>View<br>Extras                                                   | Help                                         |                                                      |             |                                                                |
| e G<br>D<br>8<br>B                                                                          | 分<br>Q<br>ц<br>K)<br>T                       | $\overline{2}$<br>3<br>$\sqrt{4}$<br>1               | 曪<br>5<br>図 | 51<br>兦                                                        |
| $\bullet$<br>Ŧ<br>Neutral                                                                   | $\mathfrak{D}$<br>±<br>$\mathbf{Q}$<br>100 % | M+<br>Y.<br>$\blacktriangledown$<br>$\mathbf{w}_{-}$ | ΙG          |                                                                |
| ê<br>e                                                                                      |                                              |                                                      |             |                                                                |
| <b>CP</b><br>¢                                                                              |                                              |                                                      |             |                                                                |
| O<br>G                                                                                      |                                              |                                                      |             |                                                                |
| ÷<br>÷                                                                                      |                                              |                                                      |             |                                                                |
| ÷<br>÷                                                                                      | ø<br>Į<br>11.00                              |                                                      |             |                                                                |
| 世<br>₹                                                                                      |                                              |                                                      |             |                                                                |
| $\mathbin{\textcircled{\char'136}}$<br>$\mathbf{Q}$<br>$M_{+}$<br>$\mathbf{w}_{\mathrm{m}}$ |                                              |                                                      |             |                                                                |
| ₩<br>₩                                                                                      |                                              |                                                      |             |                                                                |
| ₩<br>들                                                                                      |                                              |                                                      |             |                                                                |
|                                                                                             |                                              |                                                      |             |                                                                |
| Š<br>Scan line: 1                                                                           | Impulse: 1                                   | Depth: 0,00 m / 0,00 m                               |             | XYZ                                                            |

*Figure 12. Vue d'en haut des données mesurées à partir de "Mineral Scan"*

Pour voir les différences au sein de la numérisation tourner sur le côté. Ensuite, vous verrez quelque chose comme le montre la figure 13.

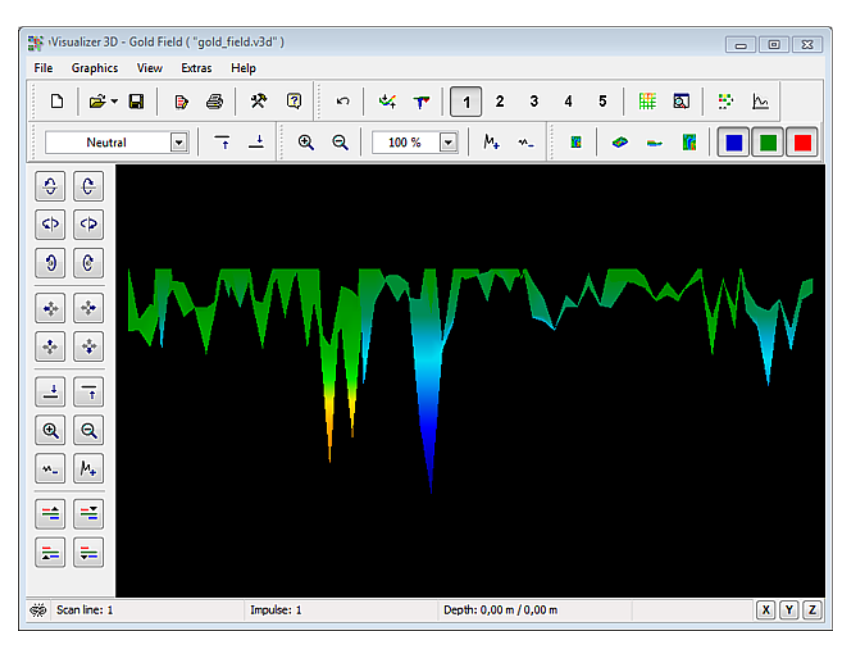

*Figure 13. Vue de côté des données mesurées à partir de "Scan minérale"*

La figure 14 présente la section en surbrillance de la façon dont un champ minérale naturelle apparaît.

Veuillez noter que les couleurs ci-dessus sont difficiles à remarquer en plein soleil ou avec une lumière vive. S'il vous plaît faire l'analyse dans une zone ombragée. L'image est d'une expérience pratique dans le domaine.

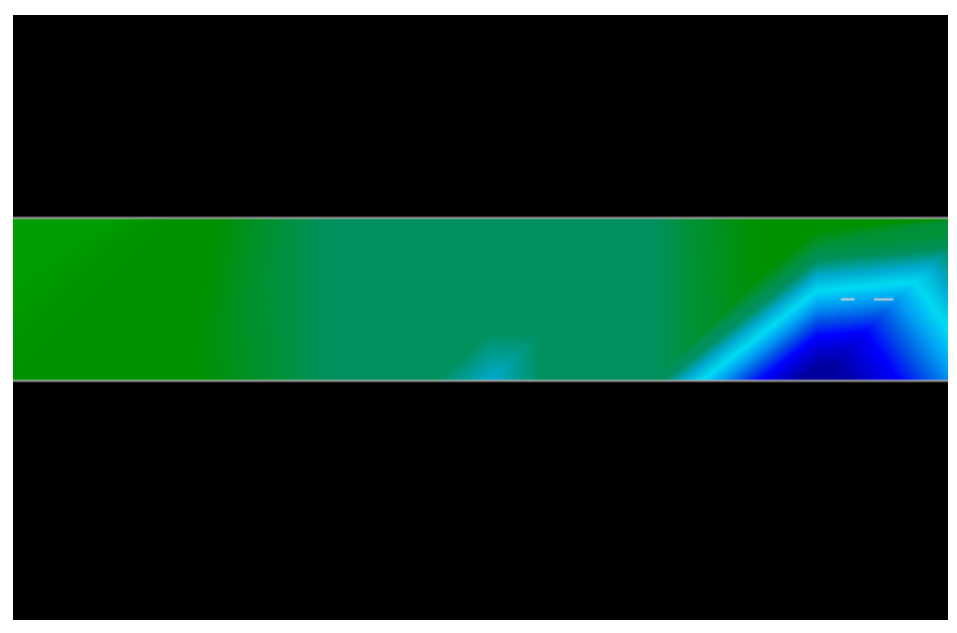

*Figure 14. Champ minérale naturelle*

L'expérience pratique et le facteur de répétabilité de plusieurs endroits dans le monde ont fait de ces couleurs les seuls à regarder dans les scans. Comme indiqué précédemment, il n'est pas facile de reconnaître les couleurs.

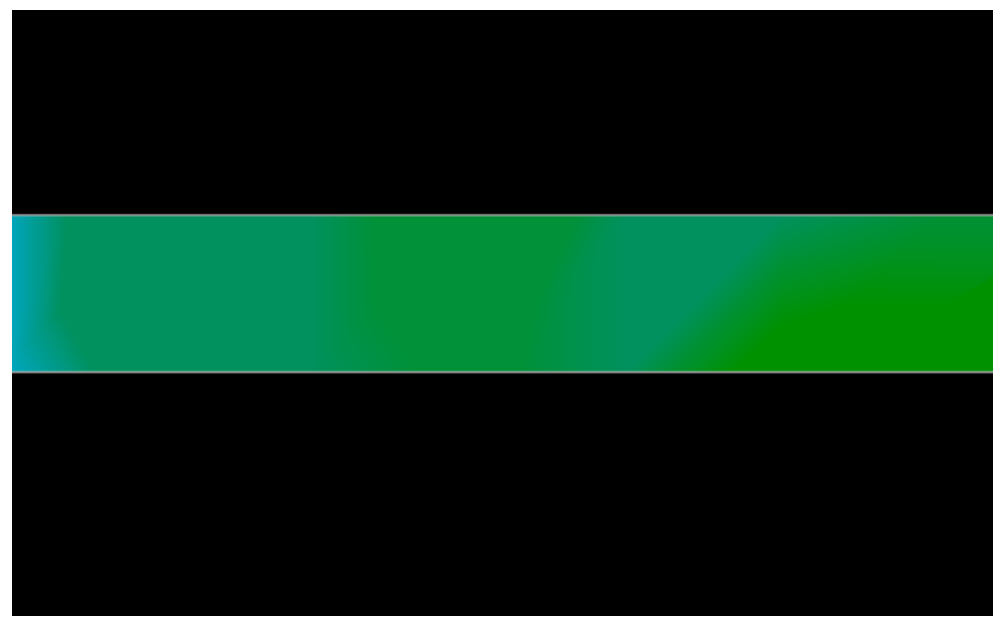

*Figure 15. Champ minérale naturelle (exemple supplémentaire)*

Une autre signature à rechercher est la signature qui est aussi communément appelé un "pic" comme le montre l'exemple de la figure 16. L'image numérisée doit être considéré du point de vue de côté. Cliquez sur le "minimiser la différence de hauteur" afin d'être en mesure de s'adapter à la numérisation sur l'écran. Si les valeurs sont trop élevées alors remarquer que les différences ne sera pas visible.

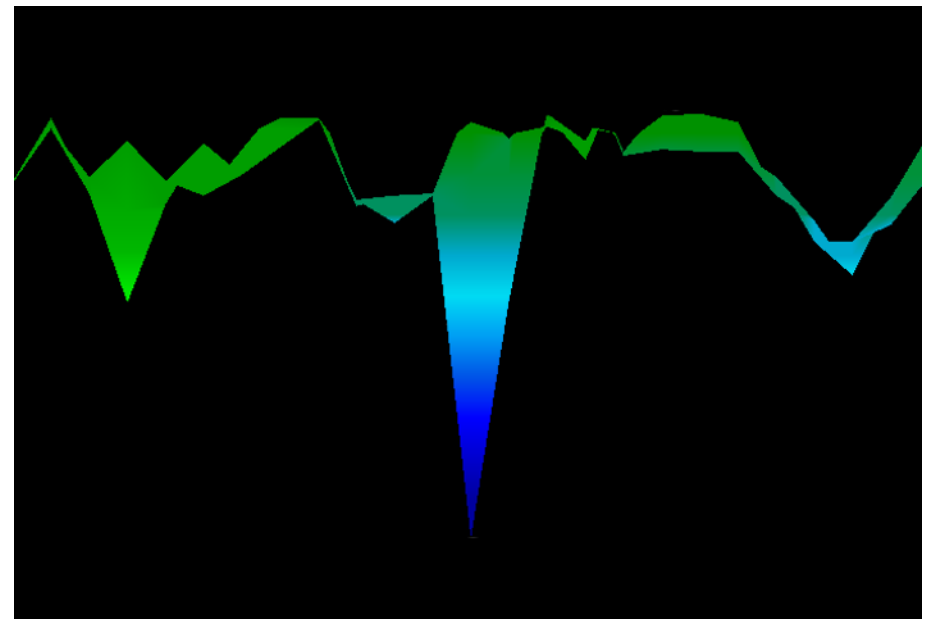

*Figure 16. L'exemple montre le signal de métaux non ferreux*

Dans la figure 16 la plus petite zone est attachée à la plus grande surface, ce qui est très typique et se produit souvent lorsque l'on travaille avec des minéraux situés dans la roche. Après avoir localisé une surface, pour déterminer la taille du champ ou du champ de potentiel minéral une analyse du sol doit être menée. Lorsque vous effectuez un balayage conventionnel faire très attention de ne pas faire tourner l'antenne. Les erreurs de rotation sont très facilement faite et peut être frustrant.

Dans les exemples suivants, se sont d'autres exemples ou l'or a été trouvé naturellement. Ces exemples particuliers nous viennent d'un utilisateur dans le nord du Soudan.

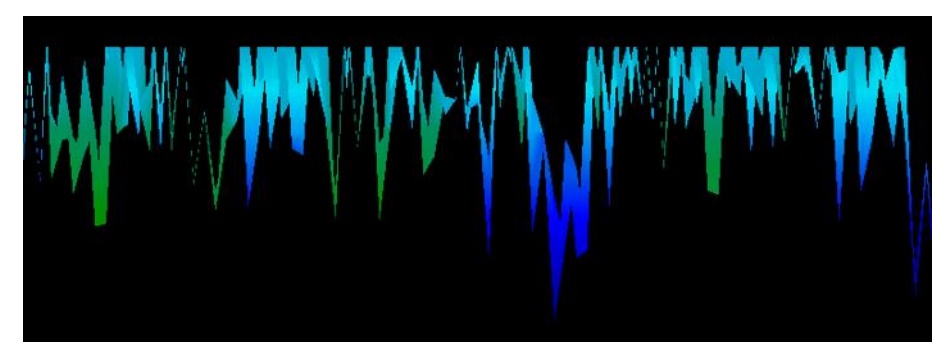

*Figure 17. Affiche un signal faible qui peut être plus ou moins profonde*

*.*

Ces exemples supplémentaires ont donné de l'or qui été incorporé dans la roche à côté de sable de quartz noir.

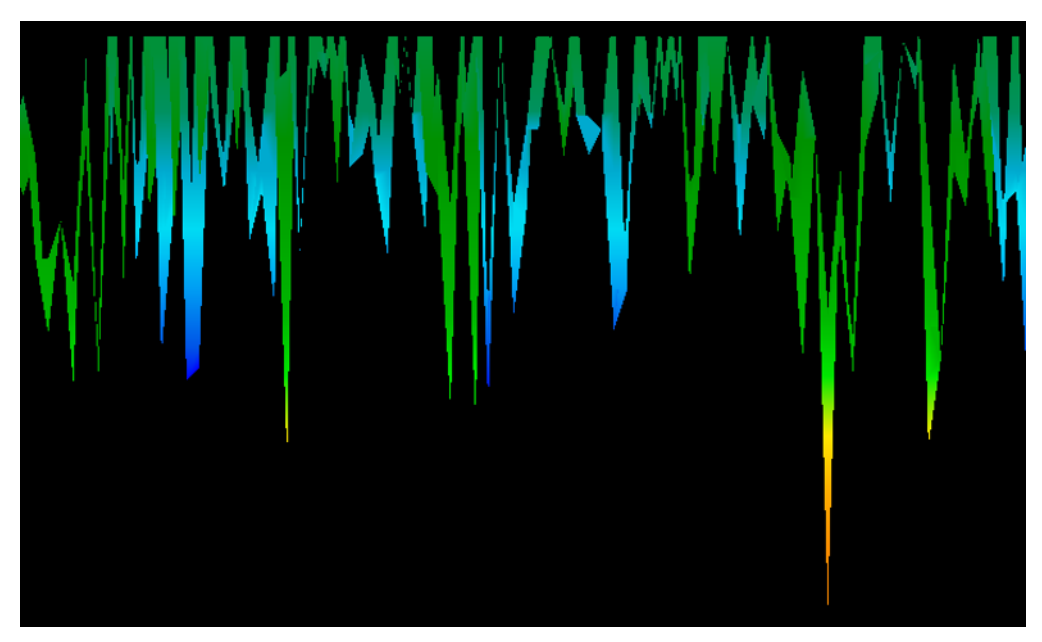

*Figure 18. Valeur de mesure indiquant une anomalie non ferreux*

## <span id="page-20-0"></span>**Ground Scan**

Le mode de fonctionnement "Ground Scan" permet une mesure graphique d'une zone d'analyse sur un ordinateur.

Allumez l'appareil et sélectionnez le mode de fonctionnement "Ground Scan" dans le menu principal à l'aide des touches fléchées  $\blacklozenge$  et $\blacklozenge$ . Appuyez sur le bouton **OK** pour activer le mode de fonctionnement. Maintenant, vous avez la possibilité de régler 3 paramètres différents. Le premier paramètre est le mode d'impulsion et propose les choix suivants:

#### **- Automatique**

Chaque valeur de mesure sera enregistré automatiquement et en continu sans aucune pause. **- Manuel**

Une valeur de mesure ne sera enregistrée qu'après avoir appuyé sur le bouton de démarrage.

Le second paramètre réglable est le nombre de points de mesure (impulsions), qui seront enregistrés pour chaque trajet de balayage unique. Les options suivantes peuvent être faites:

#### **- Auto**

Le nombre d'impulsion d'une trajectoire de balayage ne sera pas défini au cours de la mesure. A la fin de la première trajectoire de balayage le bouton de démarrage doit être enfoncé pour enregistrer le nombre de points de mesure. Ce nombre de points de mesure sera enregistré automatiquement pour tous les chemins de numérisations suivantes. A partir du second trajet de balayage le dispositif s'arrête de lui-même, lorsque le nombre déterminé de points de mesure a été envoyé.

Si vous sélectionnez "Auto" vous ne pouvez pas faire un transfert direct à un ordinateur. Vous ne pourrez pas stocker les valeurs mesurées dans la mémoire interne de l'appareil, car la longueur exacte de domaine n'est pas encore choisi.

#### **-10, 20, ..., 200**

Chaque chemin de balayage consiste en en un nombre sélectionné de points de mesure. A la fin de chaque trajet de balayage le dispositif s'arrête de lui-même, dès que le nombre de points de mesure est réalisé.

Dans une dernière étape, vous devez définir le type de transfert de données (mode de transfert). Vous devez sélectionner un des choix suivants:

#### **- Mémoire**

Les données mesurées sont stockées dans la mémoire interne de l'appareil. Après avoir terminé la mesure, vous devez transférer les données vers un PC en utilisant le mode "Mémoire de transfert pour PC" d'exploitation. Vous pouvez enregistrer qu'une seule mesure à la fois dans la mémoire interne. Dès qu'une nouvelle mesure sera enregistrée, les données mesurées à partir de la mesure précédente seront supprimés définitivement.

#### **- Ordinateur**

Les données mesurées seront transférés immédiatement à un ordinateur. A cet effet une connexion Bluetooth à un ordinateur sera mise en place avant de commencer la mesure. L'option "ordinateur" n'est pas disponible si le nombre d'impulsions a été mis sur "Auto".

Après avoir ajustées tous les paramètres, le dispositif est prêt à commencer le premier chemin de balayage. A partir de ce moment, l'écran affiche le nombre actuel de voies et le nombre actuel d'impulsions mesurées par chemin de balayage.

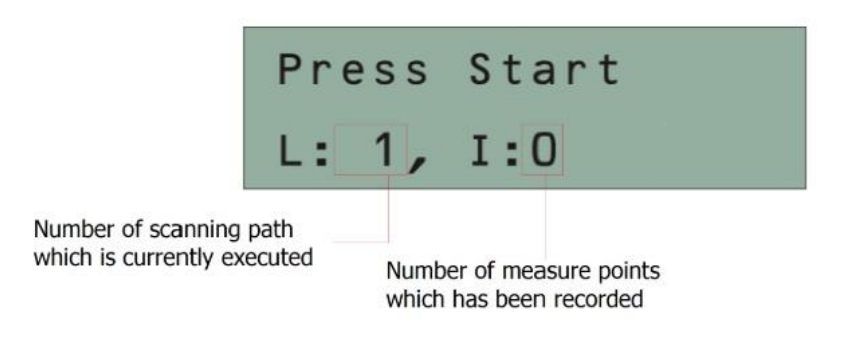

*Figure 19. Representation de l'affichage en mode de fonctionnement "Ground Scan"*

La figure 19 montre l'écran qui indique que le premier chemin de balayage a commencé et aucune impulsion n'a été mesurée jusqu'à présent. En tout il y aura 20 points de mesure par voie de numérisation. Le dispositif est en attente, l'utilisateur doit appuyer sur le bouton start pour commencer l'enregistrement de la mesure.

S'il vous plaît allez à votre position de départ de la première voie de numérisation et appuyez sur le bouton de démarrage.

a) Si vous avez sélectionné le mode d'impulsion "Automatique" avancez lentement jusqu'à ce que vous ayez atteint la fin du premier chemin de balayage. Quand vous avez déjà défini le nombre d'impulsions l'appareil s'arrête automatiquement à la fin de la ligne, sinon vous devez appuyer sur le bouton de démarrage lorsque vous avez atteint la fin du premier chemin de balayage. Maintenant, s'il vous plaît aller à la position de départ du chemin de balayage suivante et appuyez de nouveau sur le bouton de démarrage. L'appareil s'arrête automatiquement de lui-même à la fin de la trajectoire de balayage.

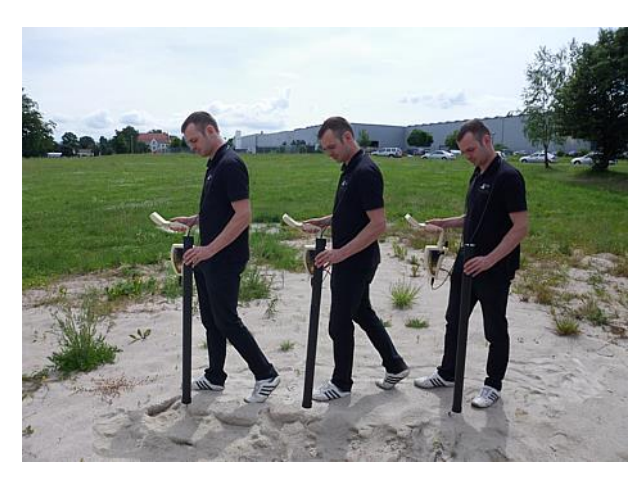

*Figure 20."Zig-Zag" numérisation en mode Ground Scan*

b) Si vous avez sélectionné le mode impulsion "Manuel", vous devez appuyer sur le bouton start pour démarrer votre mesure. Maintenant, vous utilisez le mode de balayage manuel, ce qui signifie que vous devrez manuellement appuyer sur le bouton de démarrage et le relâcher pour chaque impulsion de mesure. Les impulsions ne seront pas envoyées automatiquement. Maintenant, vous devrez faire un petit pas en avant et appuyez sur le bouton de démarrage, pour mesurer le deuxième point de mesure. L'appareil s'arrête et vous devez faire à nouveau un petit pas en avant et appuyez de nouveau sur le bouton de démarrage. Maintenant continuer dans cette voie jusqu'à ce que vous ayez atteint la fin de la première voie de numérisation. Si vous avez déjà défini le nombre d'impulsions par ligne, l'appareil signalera automatiquement la fin de la trajectoire de balayage, sinon vous devez appuyer sur le bouton OK lorsque vous souhaitez terminer la première ligne. Maintenant, allez à la position de départ de votre prochain trajet de balayage et appuyez de nouveau sur le bouton de démarrage. Allez un pas en avant et répéter la mesure de la même façon comme vous avez enregistré le premier chemin de balayage. Le dispositif va maintenant signaliser automatiquement la fin de la trajectoire de balayage suivant.

Continuer à mesurer tous les autres chemins de balayage jusqu'à ce que vous ayez enregistré la zone de mesure complètement. Pour terminer le mode de fonctionnement "Ground Scan" et revenir au menu principal, vous appuyez simplement sur une des touches fléchées  $\blacklozenge$  ou  $\blacklozenge$ .

## <span id="page-23-0"></span>**Pin Pointer**

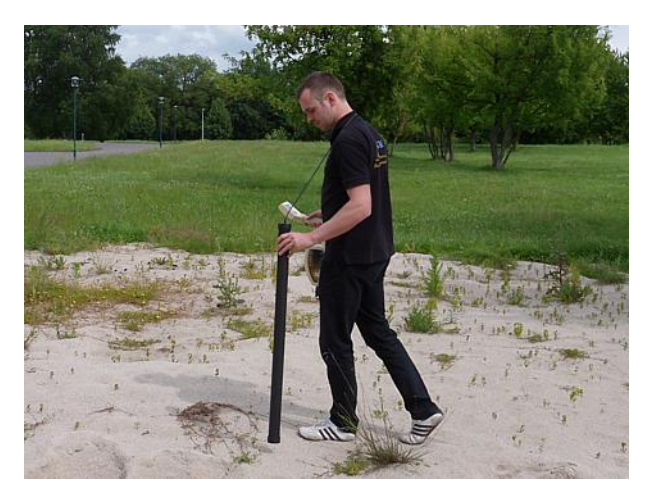

*Figure 21. Position de la Supersonde lors d'une mesure*

Dans le mode de fonctionnement "Pin Pointer" vous avez la possibilité de cerner des cibles ponctuelles possibles et faire la distinction entre les métaux ferromagnétiques et non ferromagnétiques. La figure 21 montre comment tenir le Super Sensor pendant la mesure. Comme dans les autres modes de fonctionnement, le Super Sensor doit pointer verticale vers le sol. Il ne devrait pas être tourné ou pivoté.

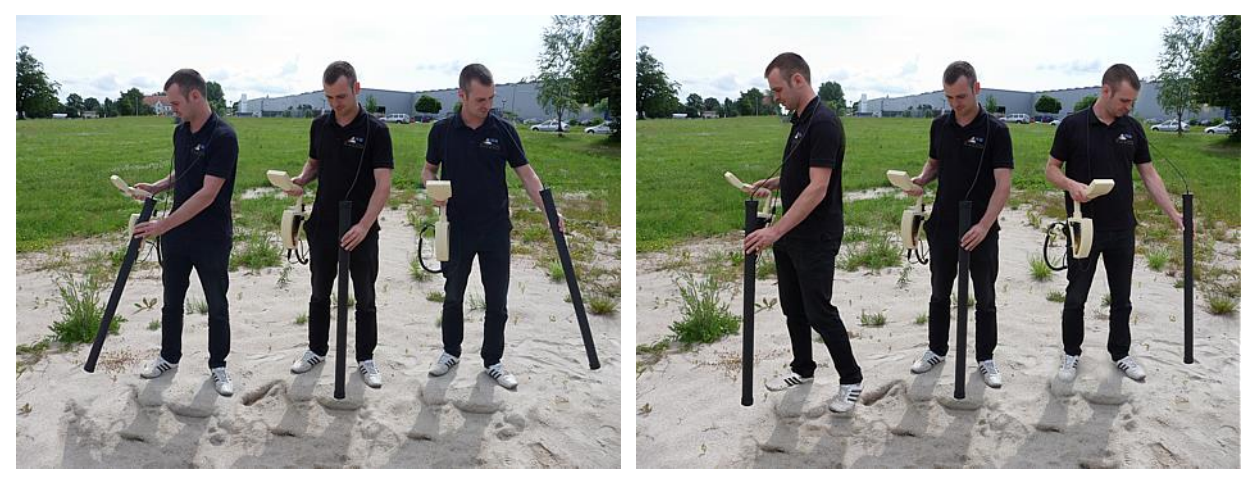

*Ne pas balancer* Ne pas tourner

*Figure 22. Discrimination avec Super Sensor*

Normalement, ce mode de fonctionnement est utilisé après que vous ayez exécuté une mesure complète dans le mode de fonctionnement "Ground Scan". Il est principalement utilisé pour analyser dans le détail l'objet détecté. Grâce à l'analyse des résultats de mesure dans le mode "Ground Scan" vous pourrez déterminer la position d'un objet situé dans la zone et de savoir maintenant à quel endroit à l'intérieur de la zone de mesure vous devrez rechercher en détail avec la Supersonde.

Dans ce mode de fonctionnement toutes les données mesurées seront envoyés directement à un ordinateur. Par conséquent, il est d'abord nécessaire de mettre en place le transfert de données à l'intérieur du logiciel 3d. la Figure 23 montre la boîte de dialogue de configuration du logiciel

"Visualizer 3D". S'il vous plaît assurez-vous de sélectionner le mode «discrimination» de fonctionnement lors de la configuration.

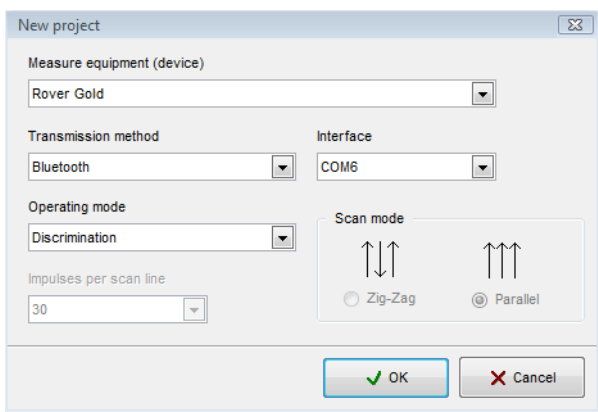

*Figure 23. Configuration du logiciel 3D en mode de fonctionnement "Pinpointer"*

Pour régler le port COM correctement, Cliquez sur le bouton **OK**, si vous avez réglé tous les paramètres.

Après avoir préparé le logiciel pour le transfert de données, s'il vous plaît aller près de l'objet détecté, allumez l'appareil et sélectionnez le mode de fonctionnement "discrimination du super capteur " dans le menu principal à l'aide des touches fléchées  $\blacklozenge$  et  $\blacklozenge$ . Appuyez sur le bouton **OK** pour activer le mode de fonctionnement.

Après que le transfert des données vers l'ordinateur a été établi, vous pouvez appuyer sur le bouton start pour démarrer le transfert de données et des mesures. Maintenant, vous pouvez déplacer lentement le Supersonde d'un côté à l'autre au-dessus de l'objet possible. Veuillez essayer de capturer l'objet complet, ce qui signifie que vous devez mesurer au-delà des bords de l'objet. Répétez cette mesure à quelques reprises pour obtenir une signature claire de l'objet. Il ya 3 signatures différentes, à partir de laquelle vous pouvez reconnaître une caractéristique spécifique d'une cible.

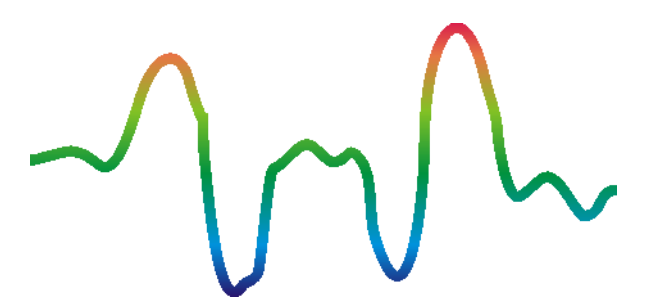

*Figure 24. Signature d'une cible de métal ferromagnétique*

La figure 24 montre une signature typique d'un métal ferromagnétique comme par exemple fer. La signature comprend une borne positive (rouge) et une amplitude négative (bleu). Lorsque l'on regarde attentivement, vous pouvez voir même 2 signatures ferromagnétiques.

La première signature commence avec une amplitude positive et la seconde signature commence par une amplitude négative. L'ordre n'est pas important, cela dépend de la direction du mouvement de la Supersonde. Si vous continuez à déplacer la sonde d'un côté à l'autre, ces deux signatures vont changer en permanence.

Prenez soin de déplacer le Supersonde lentement et égale au-dessus du sol et au-dessus d'un objet détecté pour obtenir une signature claire.

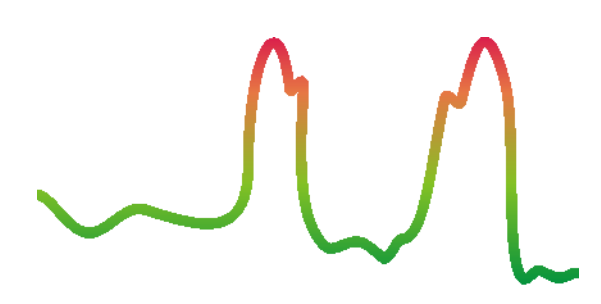

*Figure 25. Signature d'une cible métallique non ferromagnétique enterrée*

La figure 25 représente la signature d'une cible non-ferreux enterrés. Vous pouvez reconnaître qu'il y a seulement une amplitude positive (rouge). En plus de l'amplitude principale, il y a un autre petit pic, qui est généralement pour les métaux précieux. Ici aussi, l'ordre de l'amplitude et le petit pic n'est pas important et dépend de la direction de balayage. Lorsque vous cherchez minéraux naturels, il est important de chercher des signaux bleu profond comme le montre la Figure 26: Signature d'une cible non métallique. Ceci est dû au fait qu'il est naturel dans le sol et non enterrée. La dernière des signatures typiques est représenté dans la figure 26. C'est la signature de tous les objectifs et les structures non-métalliques. Ceux-ci peuvent être vides, des tunnels ou des tubes ou des boîtes en plastique enfouis.

Vous pouvez reconnaître qu'il y a seulement une amplitude négative (bleu).

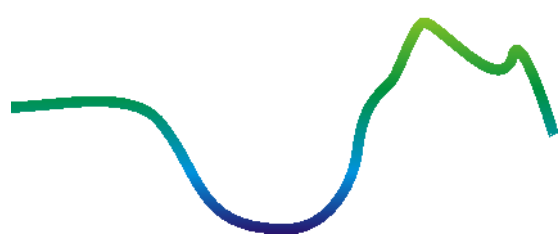

*Figure 26. Signature d'une cible non-métallique*

Pour quitter le mode de fonctionnement «discrimination Super Sensor" et revenir dans le menu principal, vous avez juste à appuyer sur une des touches fléchées  $\blacklozenge$  ou  $\blacklozenge$ .

## <span id="page-26-0"></span>**Transfert mémoire Pour PC**

En utilisant le mode "Mémoire de transfert pour PC" vous pouvez transférer des données mesurées à partir de la mémoire interne de l'appareil à un ordinateur. Par conséquent, il est nécessaire de brancher la clé Bluetooth à l'ordinateur et à préparer le logiciel à recevoir les données. Dès que tous les réglages sont effectués dans le bon sens, vous pouvez utiliser ce mode de fonctionnement avec succès.

Des informations détaillées sur le réglage correct du logiciel que vous pouvez trouver dans le manuel d'utilisation du logiciel.

Allumez l'appareil et sélectionnez le mode "Mémoire de transfert pour PC" exploitation à partir du menu principal en utilisant les touches fléchées  $\blacklozenge$  et  $\blacklozenge$ . Appuyez sur le bouton **OK** pour activer le mode de fonctionnement. L'écran de l'appareil affiche désormais le message "connexion à un ordinateur ...». Dès que l'appareil est prêt à transférer les données, le message "Press Start" apparaît à l'écran. Appuyez sur le bouton de démarrage pour transférer toutes les données de la mémoire interne de l'ordinateur. Après l'envoi de toutes les données, le message "Déconnexion à partir de l'ordinateur ..." apparaîtra à l'écran. Le mode "Mémoire de transfert pour PC" d'exploitation sera terminée automatiquement et vous reviendrez dans le menu principal.

# CHAPITRE 6

# <span id="page-27-0"></span>**Tutorial**

Ce chapitre donne une procédure étape par étape détaillée, ce qui explique le processus de mesure au moyen de quelques exemples choisis.

### <span id="page-28-0"></span>**La mesure automatique en mode Zig-Zag**

Figure 27 représente une zone de mesure typique qui doit être numérisés avec le RoverGold. Le cadre rouge marque les frontières de la zone de mesure. Pour cet exemple, nous utilisons les paramètres suivants:

#### **- Mode Impulse**: "Automatique"

Mode d'impulsion automatique, qui enregistre les valeurs de mesure (impulsions) d'un trajet de balayage sans aucune interruption.

**- Impulsions:** "Auto"

La détermination automatique des impulsions, ce qui signifie que le nombre d'impulsions est défini au cours de la première trajectoire de balayage.

**- Mode de transfert:** "Memory"

Stockage des données mesurées dans la mémoire interne de l'appareil. Après avoir terminé la mesure les données doivent être transférées sur l'ordinateur en utilisant le mode

"Mémoire de transfert pour PC" d'exploitation.

#### **- Mode de numérisation:** "Zig-Zag"

La zone de mesure est encore et facile d'accès, c'est pourquoi nous avons choisi le mode de balayage "Zig-Zag".

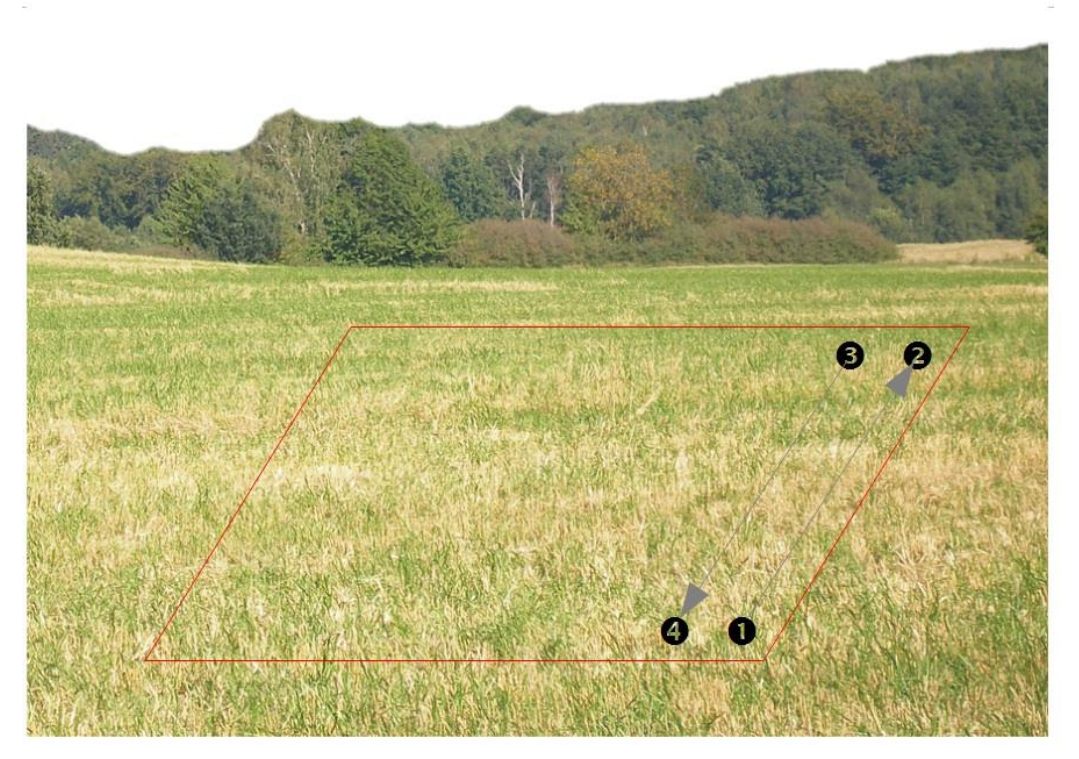

*Figure 27: zone de mesure pour une enquête en mode "Ground Scan"*

Maintenant, allez à la position de départ  $\bullet$  de votre zone de mesure et mettre l'appareil en marche en appuyant sur le bouton marche / arrêt. Mettez le casque et allumez-le, afin que vous puissiez entendre le signal acoustique de l'envoi des impulsions. L'écran affiche le menu de sélection de la lumière de fond. Il suffit d'appuyer sur le bouton **OK** pour activer la régulation automatique de la lumière de fond. Maintenant, vous pouvez voir le menu principal où vous pouvez sélectionner le mode de fonctionnement "Magnétomètre". Appuyez une fois sur le bouton  $\blacklozenge$ , pour sélectionner le mode de fonctionnement "Ground Scan". Confirmez votre mode de fonctionnement sélectionné en appuyant sur le bouton **OK**. Maintenant, vous pouvez voir le menu de sélection du mode

d'impulsion (mode impulsionnel). Il est déjà réglé sur "Automatique". Confirmez cette sélection en appuyant sur le bouton **OK**.

Le paramètre suivant est le nombre d'impulsions (impulsions). Le réglage par défaut est "20". Appuyez deux fois sur la flèche touche  $\blacklozenge$ , pour sélectionner "Auto". Confirmez votre choix en appuyant sur le bouton **OK**.

Le dernier paramètre est la méthode de transfert (Transfer Mode). Le réglage par défaut est "Memory". Confirmez votre choix en appuyant sur le bouton **OK**.

L'appareil est maintenant prêt à commencer le premier chemin de balayage. L'écran affiche le message "Press Start, L 1, I: 0 / ". Le point d'interrogation "?" montre que le nombre d'impulsions par chemin de balayage n'a pas encore été défini. Dès que vous appuyez sur le bouton de démarrage les valeurs de mesure sont enregistrées en continu. Vous allez entendre les signaux acoustiques via les haut-parleurs intégrés ou les écouteurs. Sur la base de ces signaux acoustiques vous pouvez coordonner votre vitesse de marche. Après avoir appuyé sur le bouton de démarrage vous devez marcher lentement et également jusqu'au point d'arrivé  $\bullet$  de la zone de mesure et appuyez de nouveau sur le bouton de démarrage de sorte que vous n'entendez pas plus d'impulsions. Le dispositif est maintenant en position d'attente. Sur l'écran, vous pouvez maintenant lire le nombre défini automatique des impulsions par voie de numérisation. Par exemple, il peut y avoir le message suivant écrit à l'écran "Press Start, L: 2, I: 0/25". Voici 25 impulsions a été défini.

Maintenant, vous devriez aller à la position de départ de votre deuxième chemin de balayage (point ). Appuyez sur le bouton de démarrage et marcher à la même vitesse que le premier chemin de balayage à la fin de votre deuxième chemin de balayage (point  $\bullet$ ). Cette fois, il n'est pas nécessaire d'appuyer de nouveau sur le bouton de démarrage à la fin de la trajectoire de balayage. L'appareil s'arrête automatiquement quand il a enregistré le même nombre d'impulsions, comme dans le premier trajet de balayage.

Continuer la mesure avec les prochains chemins de balayage jusqu'à ce que vous ayez scanné la zone complète de mesure en mode scan "Zig-Zag". Lorsque vous avez atteint la fin du chemin de numérisation définitive, appuyez sur une des touches fléchées  $\blacklozenge$  ou  $\blacklozenge$ , pour terminer la mesure et revenir au menu principal.

Lorsque vous quittez le mode de fonctionnement "Ground Scan" **vous devez garder à l'esprit le nombre d'impulsions que vous avez utilisés par chemin de balayage**! Cette valeur vous devez l'entrer lors du transfert des données vers le logiciel!

En ce moment, les données enregistrées de votre zone de mesure sont enregistrées dans la mémoire interne de votre appareil et doivent maintenant être transférées à un ordinateur pour l'évaluation.

### <span id="page-29-0"></span>**Transfert mémoire interne à l'ordinateur**

Les données de votre dernière mesure sont enregistrées dans la mémoire interne de l'appareil. Avant de pouvoir évaluer ces valeurs de mesure graphiquement vous devez les transférer sur un ordinateur. La section suivante explique comment vous pouvez transférer les valeurs de mesure enregistrées sur la mémoire interne au logiciel livré "Visualizer 3D".

#### <span id="page-30-0"></span>Préparer le logiciel "Visualizer 3D"

Avant de pouvoir transférer les données de mesure, vous devez préparer le logiciel "Visualizer 3D" pour une réception des données. Branchez la clé Bluetooth dans un port USB libre de votre ordinateur et lancez le programme "Visualizer 3D".

Lorsque le logiciel est ouvert, cliquez sur le fichier d'entrée du menu Fichier  $\rightarrow$  Nouveau et configurer les paramètres selon votre mesure précédemment enregistré!

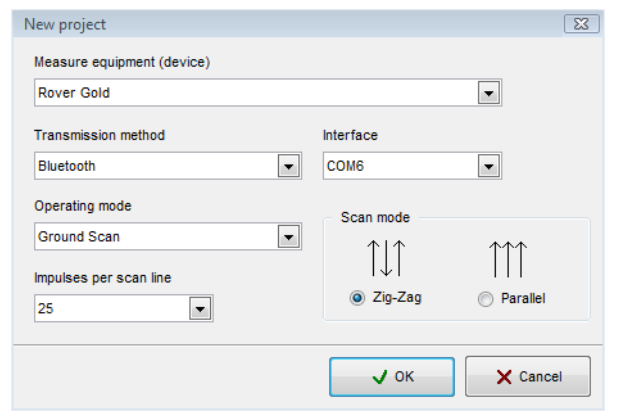

*Figure 28. Préparation d'un nouveau transfert de données "Visualizer 3D"*

Sélectionnez votre instrument de mesure "Rover Gold" de la liste.

Comme méthode de transmission, vous devez sélectionner "Bluetooth" et à l'entrée "Interface" définir le port COM auquel la clé Bluetooth a été installé. Si vous utilisez un ordinateur portable préconfiguré vous pouvez trouver le bon numéro du port COM utilisé sur la vignette ci-joint.

En mode de fonctionnement, vous devez sélectionner "Ground Scan" et entrez dans l'espace "impulsions par ligne de balayage" le nombre enregistré de points de mesure par voie de numérisation. Dans notre exemple, nous avons utilisé 25 impulsions. Maintenant, vous avez juste à sélectionner le mode de balayage, de sorte que l'ordinateur puisse recevoir les données correctement. Par conséquent, vous devez marquer l'entrée "Zig-Zag" et cliquez sur le bouton OK.

#### <span id="page-30-1"></span>Etablir une connexion Bluetooth et le transfert de données

Après avoir préparé le logiciel "Visualizer 3D" pour recevoir les données, vous devez établir une connexion Bluetooth entre Rover Gold et l'ordinateur. Mètre sous tention l'instrument de mesure et sélectionnez le mode "Mémoire de transfert pour PC" d'exploitation avec les touches fléchées  $\blacklozenge$  et .

Activez le mode de fonctionnement sélectionné avec le bouton **OK** et attendez que l'appareil établit une connexion à l'ordinateur. Lorsque vous connectez le périphérique la première fois à l'ordinateur, vous devez entrer un mot de passe. Le mot de passe est **OKM** (écrit en majuscules!).

Une fois la connexion Bluetooth établie avec succès (l'icône Bluetooth dans la barre des tâches sera vert), appuyez sur le bouton de démarrage sur votre instrument de mesure.

Maintenant, toutes les données mesurées seront transférés et une représentation graphique apparaîtra dans le logiciel "Visualizer 3D". Maintenant, cliquez à l'intérieur du logiciel sur Fichier  $\rightarrow$  Stop, pour terminer le transfert de données vers le logiciel.

### <span id="page-31-0"></span>**La mesure manuelle en mode parallèle**

Dans la figure 29 la surface mesurée est de nouveau représentée. Dans notre second exemple, il devrait être numérisé avec les paramètres suivants:

**- Mode Impulse:** "Manuel"

Mode d'impulsion manuelle, où les valeurs de mesure (impulsions) d'un chemin de balayage doivent être faites manuellement. Le dispositif attend chaque point de mesure que l'utilisateur doit faire manuellement.

**- Impulsions:** "30"

Nombre fixe prédéfini d'impulsions, ce qui signifie que le nombre d'impulsions doit être exactement 30 dans le 1er chemin et tous les chemins de balayage suivants de balayage.

#### **- Mode de transfert:** "Ordinateur"

Le transfert direct des données mesurées à un ordinateur. Avant de commencer la mesure d'une connexion entre l'appareil et l'ordinateur via Bluetooth doit être établie.

#### **- Mode de numérisation:** «Parallèle»

Même si la zone de mesure est facile d'accès, il est également possible de sélectionner le mode de balayage "parallèle".

Parce que toutes les valeurs mesurées seront transférés directement à l'ordinateur lors de la numérisation, vous devez d'abord préparer le logiciel à recevoir des données.

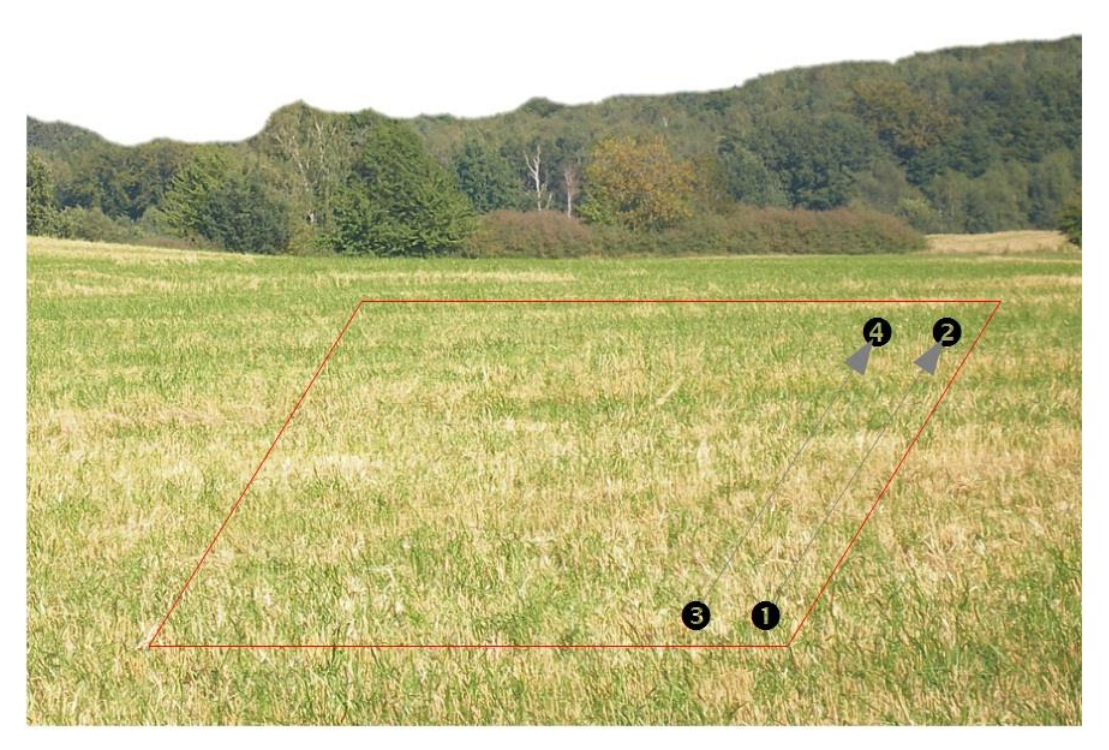

*Figure 29. zone de mesure pour une enquête en mode "Ground Scan"*

### <span id="page-31-1"></span>Préparer le logiciel "Visualizer 3D"

Branchez la clé Bluetooth dans un port USB libre de votre ordinateur et lancer le logiciel "Visualizer 3D".

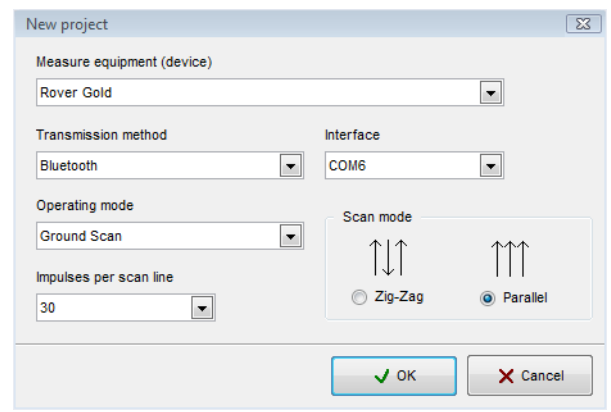

*Figure 30. Préparation d'un nouveau transfert de données "Visualizer 3D"*

Lorsque le logiciel est ouvert, cliquez sur le fichier d'entrée de menu Fichier→ Nouveau et configurer les paramètres selon votre mesure prévue!

Sélectionnez votre instrument de mesure "Rover Gold" de la liste.

Comme méthode de transmission, vous devez sélectionner "Bluetooth" et à l'entrée "Interface" définir le port COM auquel la clé Bluetooth a été installé. Si vous utilisez un ordinateur portable préconfiguré vous pouvez trouver le nombre exact de port COM sur la vignette ci-joint.

En mode de fonctionnement, vous devez sélectionner "Ground Scan" et entrez dans l'espace "impulsions par ligne de balayage" le nombre de points de mesure dont vous prévoyez d'utiliser pour chaque trajectoire de balayage. Dans notre exemple, nous allons utiliser 30 impulsions. Maintenant, vous avez juste à sélectionner le mode de balayage, de sorte que l'ordinateur puisse recevoir les données correctement. Par conséquent, vous devez marquer l'entrée "parallèle" et cliquez sur le bouton **OK**.

#### <span id="page-32-0"></span>établir une connexion bluetooth

Après avoir préparé le logiciel "Visualizer 3D" pour recevoir les données, vous devez établir une connexion Bluetooth entre le Rover Gold et l'ordinateur. Mètre l'instrument de mesure en marche avec le bouton on / off. L'afficheur indique le menu de sélection pour la mise en place de l'éclairage de fond. Il suffit d'appuyer sur le bouton OK pour activer le réglage automatique de l'éclairage. Après cela, vous allez entrer dans le menu principal où le premier mode de fonctionnement «magnétomètre» est visible. Appuyez une fois sur la touche flèche  $\blacklozenge$ , pour sélectionner le mode de fonctionnement "Ground Scan". Confirmez le mode de fonctionnement sélectionné en appuyant sur le bouton OK. Maintenant que vous êtes entré dans le menu sélection mode Impulse. Le réglage par défaut est "Automatique". Appuyez sur la  $\blacktriangleright$  de flèche, une fois pour passer à «Manuel». Confirmez le réglage en appuyant sur le bouton OK.

Comme le paramètre suivant, vous devez sélectionner le nombre d'impulsions (impulsions). Le réglage par défaut est "20". Appuyez une fois sur la flèche touche  $\spadesuit$ , pour sélectionner "30". Confirmez votre réglage en appuyant sur le bouton OK.

Le dernier paramètre est la méthode de transmission des données (mode de transfert). Le réglage par défaut est "Memory". Appuyez une fois sur la touche flèche  $\blacklozenge$ , pour passer à "Ordinateur". Confirmez cette sélection en appuyant sur le bouton OK.

L'écran de l'appareil affiche désormais le message "connexion à un ordinateur ...». Lorsque vous

connectez le périphérique la première fois à l'ordinateur, vous devez entrer un mot de passe. Le mot de passe est OKM (écrit en majuscules!).

Dès que la connexion Bluetooth a été établie avec succès (icône Bluetooth dans la barre tâche brille vert), vous pouvez commencer.

#### <span id="page-33-0"></span>Réalisation d'une mesure

Aller à la position de départ  $\bullet$  de votre zone de mesure, mettre le casque pour etre sur d'entendre le signal sonore de l'envoi des impulsions. L'écran affiche le message "Press Start, L 1, I: 0/30". Dès que vous appuyez sur le bouton de démarrage, vous entendrez un signal d'impulsion courte.

L'écran affiche alors le message "Press Start, L 1, I: 1/30", ce qui signifie que 1 de 30 impulsions a été mesurée. Maintenant, faites un petit pas en avant en direction du point  $\bullet$  et appuyez à nouveau sur le bouton de démarrage pour mesurer la 2ème impulsion. Vous entendrez à nouveau un bref signal sonore via les haut-parleurs ou les écouteurs. Répétez cette opération jusqu'à ce que l'appareil vous indique la fin de la trajectoire de balayage et l'écran affiche le message "Press Start, L: 2, I:  $0/30"$ .

Maintenant, allez à la position de départ de votre deuxième chemin de balayage (point  $\bullet$ ). Appuyer sur le bouton de démarrage et de mesurer du second trajet de balayage de la même manière que le premier trajet de balayage. Poursuivez votre mesure pour tous les autres chemins de balayage jusqu'à ce que vous ayez scanné la zone complète en mode scan "parallèle". Lorsque vous avez atteint la fin du chemin presse numérisation définitive sur une des touches fléchées  $\blacklozenge$  ou  $\blacklozenge$ , pour terminer la mesure complète et le retour dans le menu principal.

Tout en mesurant le sol toutes les données ont été transférées en même temps à l'ordinateur et une représentation graphique a été créé dans le logiciel "Visualizer 3D". Maintenant, cliquez sur Fichier  $\rightarrow$  Stop, à l'intérieur du logiciel pour terminer le transfert de données à l'ordinateur.